# **Camtasia version 8**

# **Ajustements à faire avant le début d'un enregistrement avec Camtasia Studio 8**

- Déterminez l'emplacement pour le dépôt de votre projet sur votre poste de travail.
- Ajoutez un nouveau dossier, lui donner un nom significatif.
- Tous vos fichiers de travail en lien avec votre projet seront regroupés dans cet emplacement.
- Il est important de ne pas déplacer vos fichiers de travail de votre dossier de production durant le montage. Ils forment un tout, ils doivent demeurer dans le même emplacement afin d'être accessible pour votre projet.

**Étape 2 : Création d'un dossier de travail pour votre production.** 

- Exemple : **« T:\Camtasia\Camataisa\_8 »**
- $\bullet$ « Nouveau dossier » : **MonProjet\_TEST**

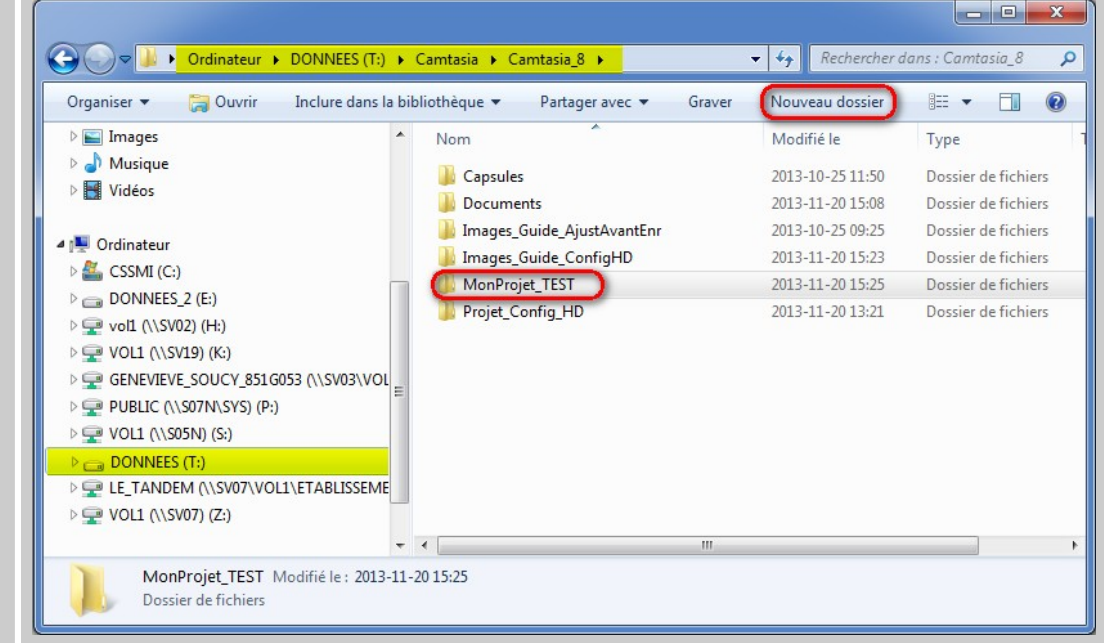

#### **Étape 1 :** Cliquez sur **« Ordinateur »**

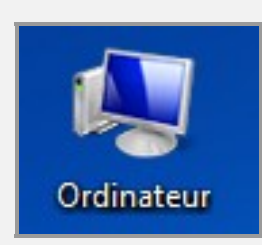

# **Exemples de format de fichiers pour un projet :**

- 0
- 0
- . *Video-1***.avi**
- . *Audio-1***.wav**
- .
- *Capture-1***.camerec**  *fichier d'enregistrement Camtasia*
- *Projet-1***.camproj**  *fichier de projet Camtasia*
	- **→** fichier de vidéo
	- f*ichier d'audio*
	- *Image1***.jpg**  *fichier d'image*

# **Résolution de votre écran sur votre poste de travail :**

**À faire si vous devez capturer l'écran complet de votre poste, afin de voir le bureau Windows en totalité.** 

#### **Étape 3 :** Bouton droit de la souris sur le bureau

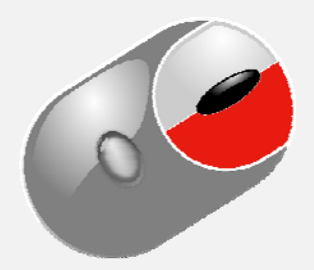

#### Sélectionnez **« Résolution d'écran »**

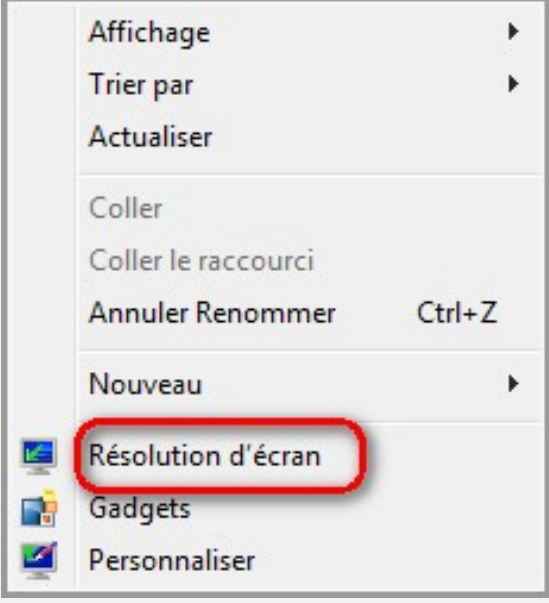

#### **Étape 4 :** Pour le HD utilisez : **1280 x 720**

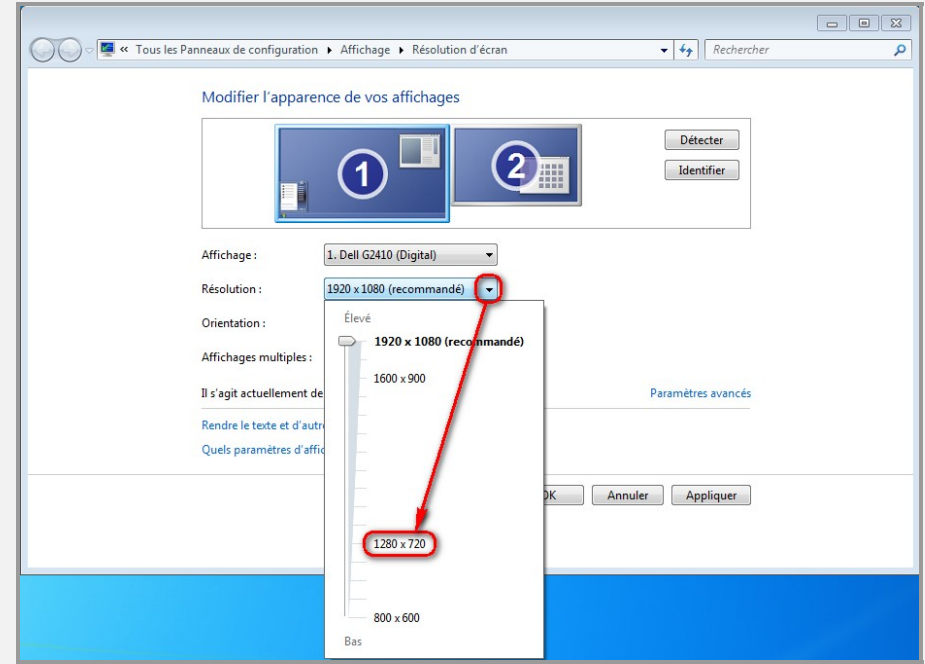

## Pour confirmer la modification : **« Appliquer », « OK »** et **« Conserver les modifications »**

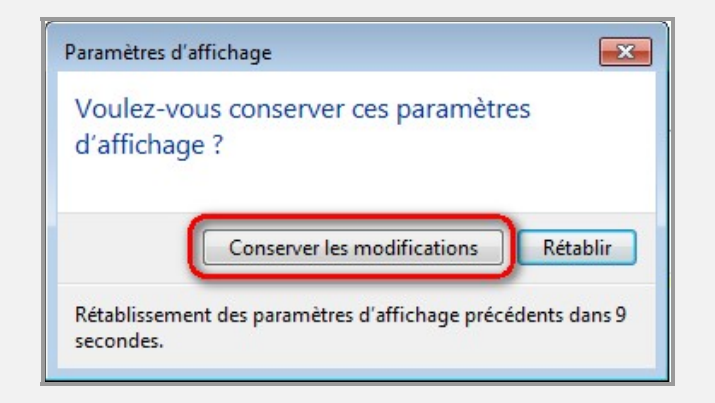

#### Sélectionnez **« Record the screen »**

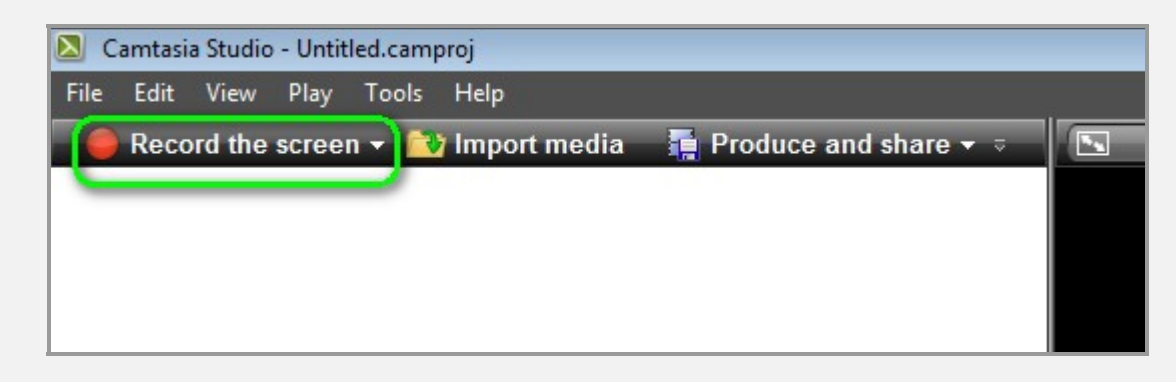

**Choisir la bonne sélection, soit « Full screen » ou « Custom » selon l'étape précédente :** 

Sélectionnez **« Full screen »** pour capturer votre écran au complet. Vous avez procédé à l'ajustement de la résolution de votre écran en 1280 x 720 sur votre poste de travail à l'étape précédente.

Sélectionnez « **Custom** » pour capturer une fenêtre qui contient votre application ou le fureteur à saisir, vous n'avez pas eu à procéder à l'ajustement de la résolution de votre écran à l'étape précédente.

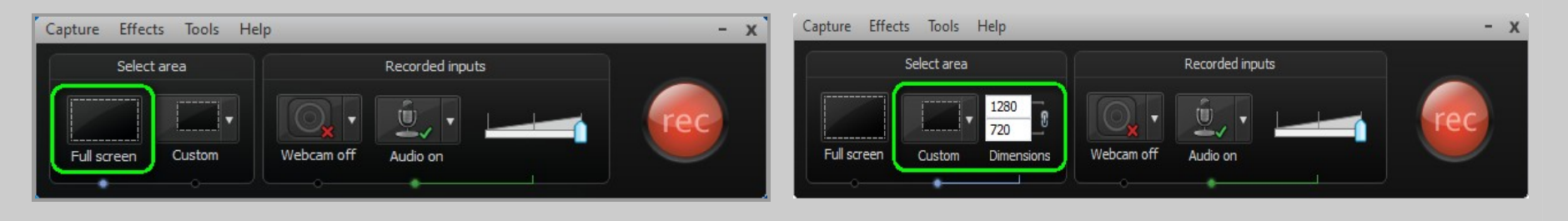

**Un encadré pointillé apparaît tout au tour de votre écran ou dans le fond de votre écran. Tout ce qui est à l'intérieur de celuici fera partie de la vidéo.** 

**Si la saisie de votre vidéo doit se faire dans une fenêtre, déplacer celle-ci en dessous de l'encadré pointillé qui est en 1280 x 720 (HD) et apporter les ajustements à la grandeur de votre fenêtre afin de bien l'aligner l'une dans l'autre.** 

**Étape 6 :** La source pour la saisie de l'audio dans Camtasia (microphone) :

#### Sélectionnez **« Record the screen »**

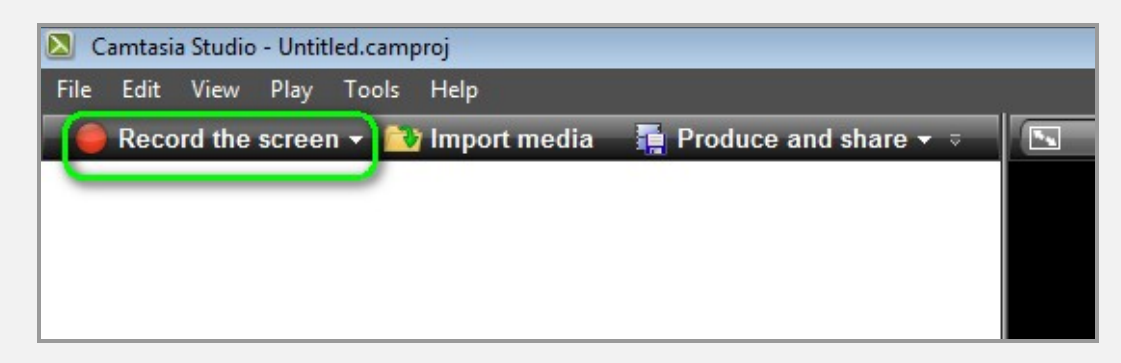

Sélectionnez le microphone qui servira à l'enregistrer de votre voix, s'il y a lieu.

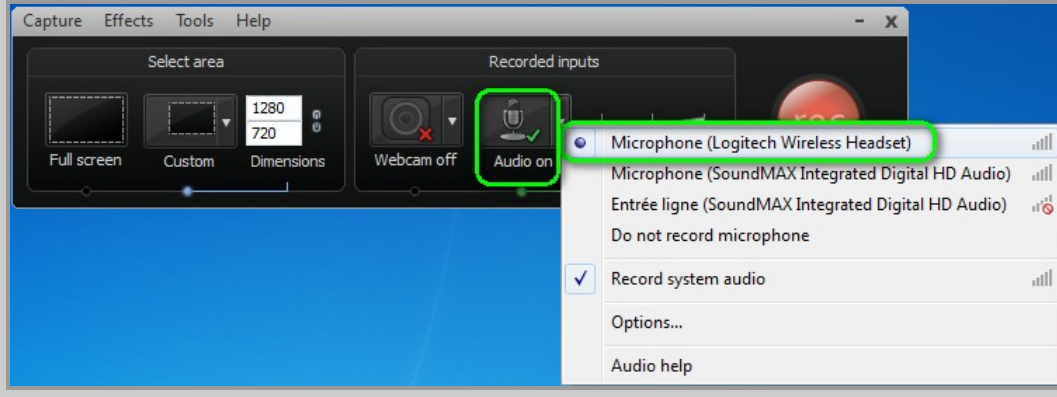

Faire un test de son afin de voir la barre de progression, elle indique que le microphone capte bien le son de votre voix.

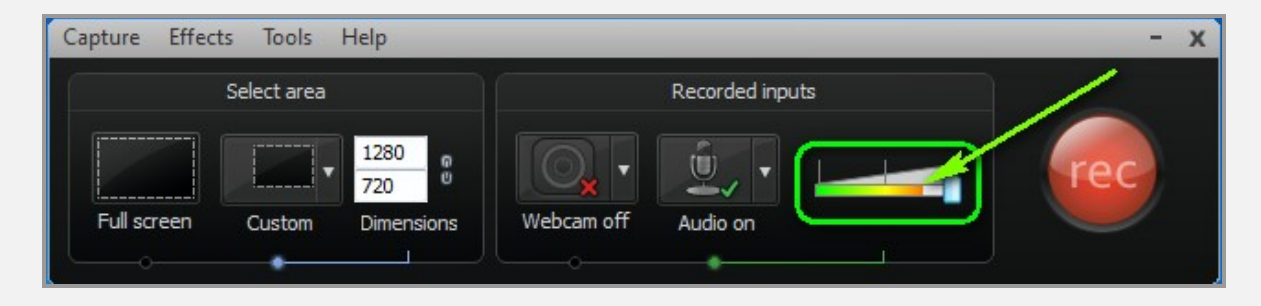

# Étape 7 : **L'apparence du pointeur de la souris :**

#### **Sélectionnez l'effet désiré : « Effects » | « Cursor »**

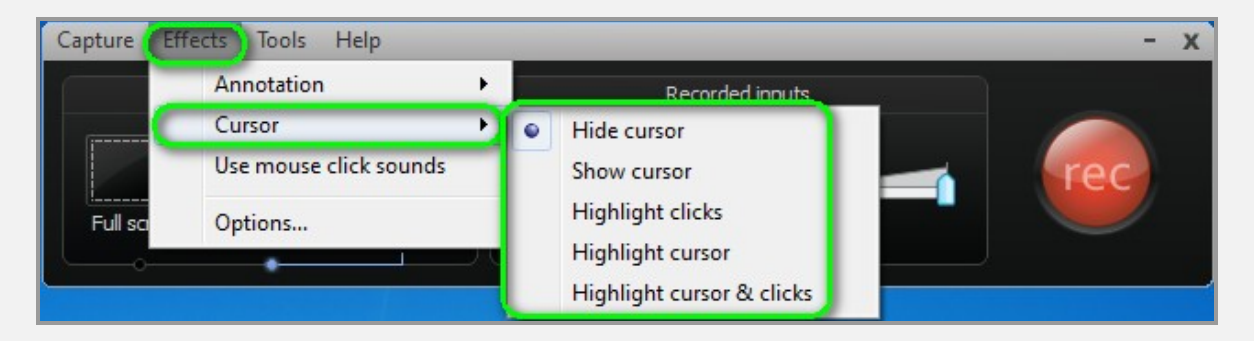

**Il vous est offert cinq choix d'effets différents pour le pointeur de la souris :** 

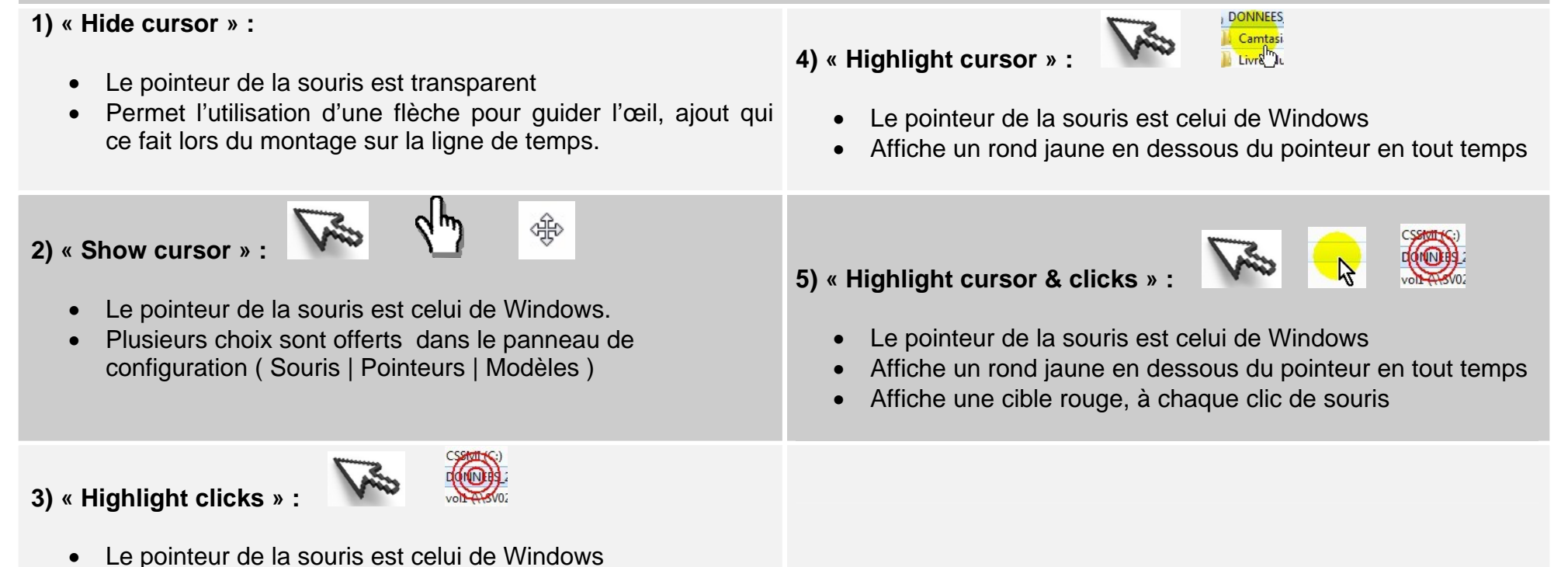

Affiche une cible rouge, à chaque clic de souris